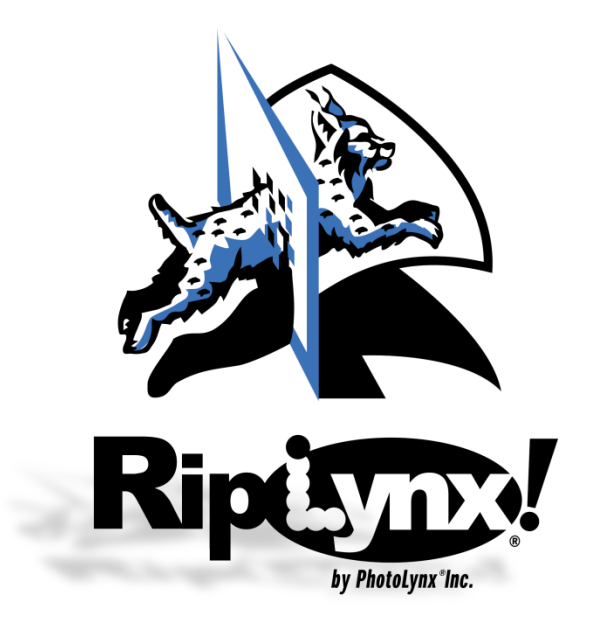

# **PhotoLynx® RipLynx!© User's Manual**

*PhotoLynx® RipLynx!© program is a package printing application for professional color labs and studios. This manual assumes a basic familiarity with terms and techniques used in digital production.*

## <span id="page-0-0"></span>**PhotoLynx® Mission Statement**

*PhotoLynx® , Inc. strives to keep abreast of the latest hardware and software technology while continuing to support existing standards. PhotoLynx® places the highest value on supporting and serving our clients. PhotoLynx® seeks to align itself with businesses providing hardware, software and services that will benefit our clients in the photographic industry.*

## **Table of Contents**

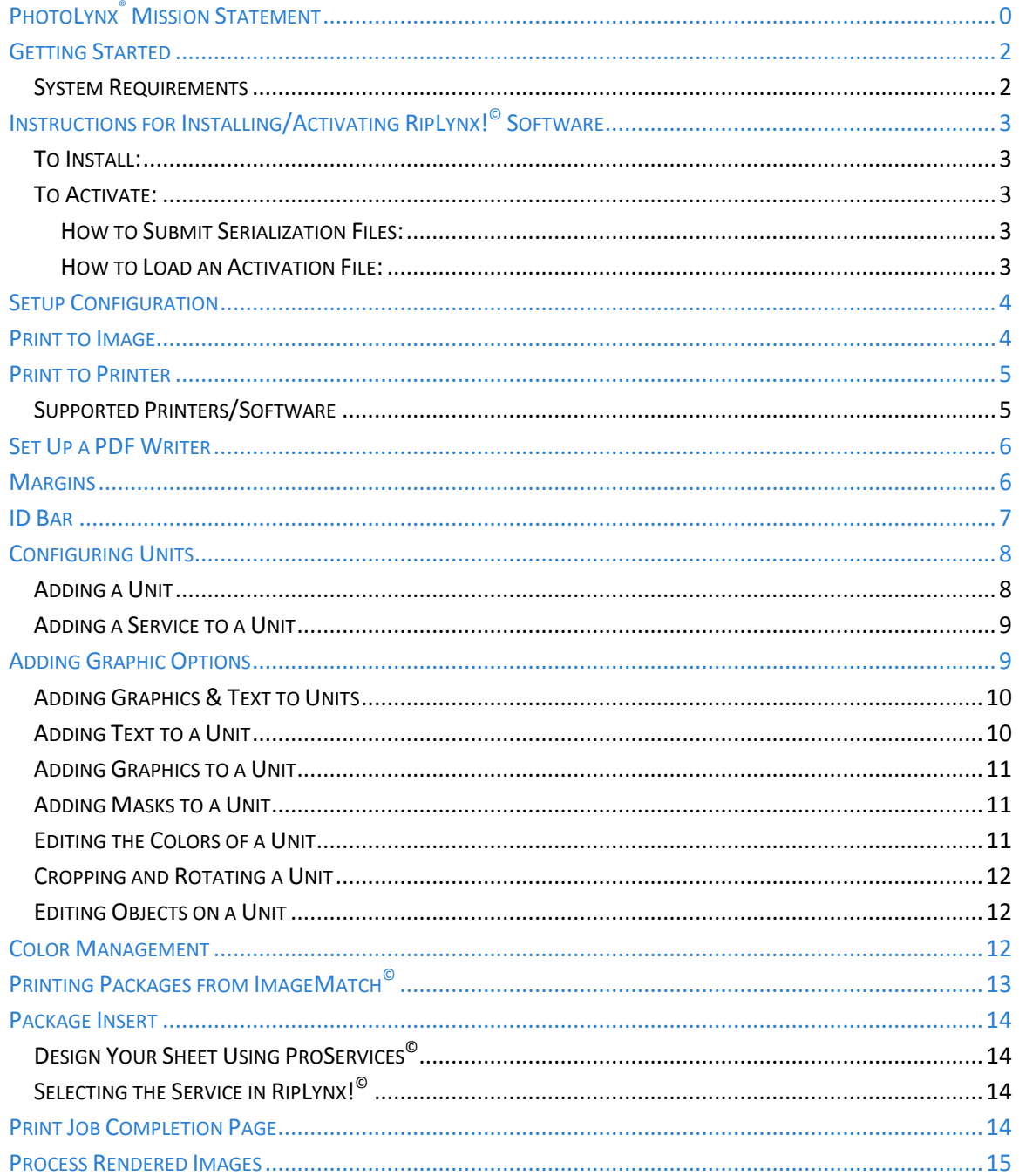

 $\overline{\mathbf{1}}$ 

濃

## <span id="page-2-0"></span>**Getting Started**

Before installation, your computer must meet the following requirements:

#### <span id="page-2-1"></span>**System Requirements**

#### **Minimum:**

- Intel Celeron or AMD Duron processor @ 1.5 GHz
- Microsoft Windows 7
- $\bullet$  32 or 64 bit
- $\bullet$  1 GB of RAM
- 20 GB of available hard-disk space
- Color monitor with 8 million (16-bit) or greater video card
- Monitor resolution of 1024×768 or greater
- CD-ROM drive

#### **Recommended:**

- $\bullet$  Intel Pentium 4 or AMD Athlon XP processor @ 1.5 + GHz; Duo or Quad Core for faster rendering
- Microsoft Windows 8, Windows 10
- $\bullet$  32 or 64 bit
- 4-8 GB of RAM
- 300 GB of available hard-disk space
- Color monitor with 16 million (32-bit) or greater video card w/64 MB of RAM
- Monitor resolution of 1024×768 or greater
- CD-R / CD-RW, DVD-R drive
- Fast Connection to the Internet (including e-mail)
- Optimized for Dual Core Processors!

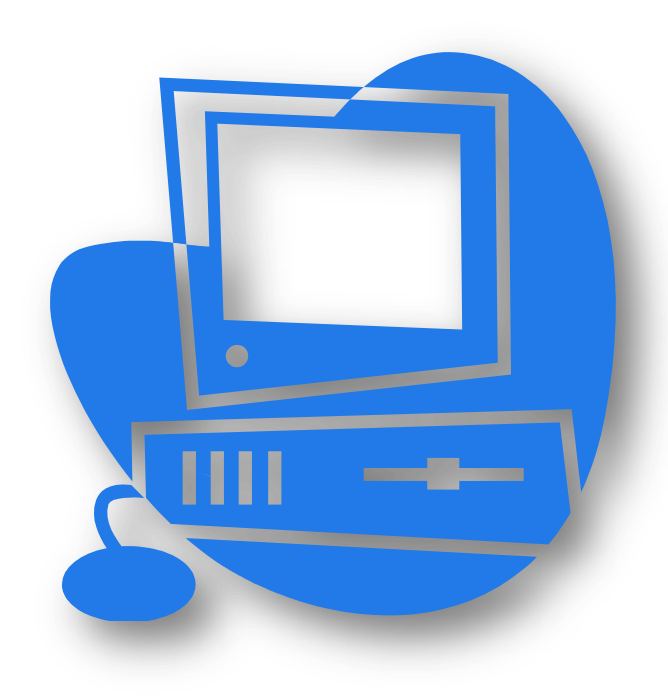

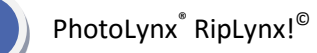

## <span id="page-3-0"></span>**Instructions for Installing/Activating RipLynx!© Software**

You should have received an email from either the PhotoLynx® Technical Support office or your lab with the base install of RipLynx!<sup>©</sup>, as well as 2 upgrade links.

#### <span id="page-3-1"></span>**To Install:**

- 1. Download all three downloaders that were emailed to you
- 2. Run each installer in order they were sent to you, making sure to right click on the installer and choose *Run as Administrator*
- 3. Follow the install prompts
- 4. Once finished installing all three links, right-click on your RipLynx!<sup>©</sup> icon on your desktop
- 5. Select *Properties*
- 6. Under your *Compatibility* tab, check off *Run this program as an administrator*
- 7. Click *Apply* then *OK*

#### <span id="page-3-2"></span>**To Activate:**

RipLynx!© will be activated along with your ImageMatch© software. To activate your ImageMatch<sup>©</sup> software, we first need to receive a serialization file from you. Once received, we will email back an activation file to load into the software. To do this:

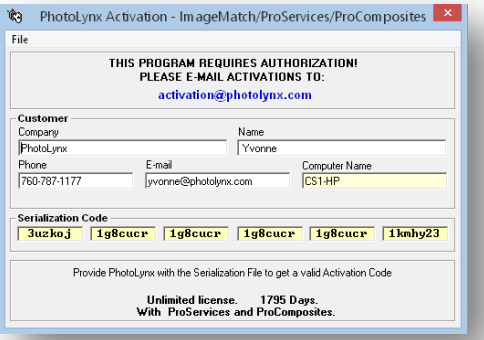

Serialization

vyonne@photolynx.com

 $\nabla$  ProServices

**▽** ProComposites

Current: Unlimited License<br>
◯ Unlimited – Add Credits – 0

 $0k$   $\boxed{\boxed{\phantom{1}Cancel}}$ 

Computer Name<br>CS1-HP

#### <span id="page-3-3"></span>**How to Submit Serialization Files:**

- 1. Run ImageMatch $^{\circ}$
- 2. If an *Activation* menu doesn't automatically pop up, go to the *Help>About* menu and click on the *Activation* button
- 3. Completely fill out the customer information
- 4. Select: *File menu>Create Serialization File*
- 5. Save the serialization file on your computer in an easily remembered place (*For Example: your desktop)*
- 6. Attach the serialization file to an email and send to: [Activation@PhotoLynx.com](mailto:Activation@PhotoLynx.com?subject=Serialization%20File)

*Note: Please include your name and business as part of your email*

#### <span id="page-3-4"></span>**How to Load an Activation File:**

- 1. You will receive a .cyp file from the PhotoLynx<sup>®</sup> activ clerk. Save this file on your computer in an easily remembered place (*For Example: your desktop)*
- 2. If an *Activation* menu doesn't automatically pop up, go to the *Help>About* menu and click on the *Activation* button
- 3. Select: *File>Load Activation File*
- 4. Browse out for the .cyp file you have saved to your computer
- 5. Exit software and then run again to confirm the activation

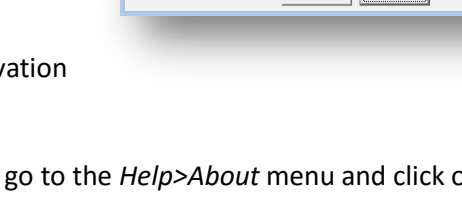

Customer Company<br>PhotoLym

Phone<br>760-787-1177

ImaneMatch  $\nabla$  CamLynx Exports

**Activations Wanted** 

**EXPIS Exports** 

Ⅳ Package Printing

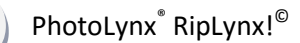

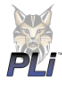

## <span id="page-4-0"></span>**Setup Configuration**

Before printing packages, RipLynx!© must be set up so that the rendered images go to the correct folder or correct printer. Multiple configurations may be created so that different folders or printers can be used with RipLynx!© .

- 1. First, open RipLynx!© and select *Preferences* from the *File* menu
- 2. Next, choose the *Packages* tab. Click the *Add* button to start a new configuration
- 3. Type the name of the configuration in the *Description* field
- 4. Set the *Cut Line Width* to the number of pixels to put between subunits
- 5. If needed, click *Rotate 90 Degrees* to rotate all images rendered by RipLynx!© to accommodate your printer needs

#### <span id="page-4-1"></span>**Print to Image**

To send images to a designated folder on your computer, select *Print to Image*. Click the […] button to navigate to the printer's folder. If the folder is accessed

over a network, it is best to navigate

through the network to the folder instead of using a mapped drive.

Once the folder is selected, type in \[Job.Name] to the end of the path to make a new subfolder for each job that is printed. Next, set the *DPI*, or resolution, for printing and the *Image Type* to create – TIFF, JPEG, TARGA or BMP.

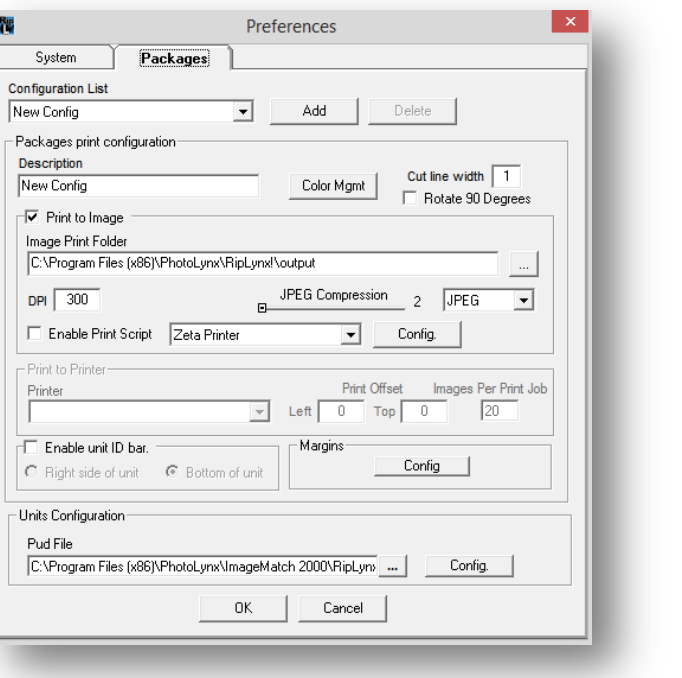

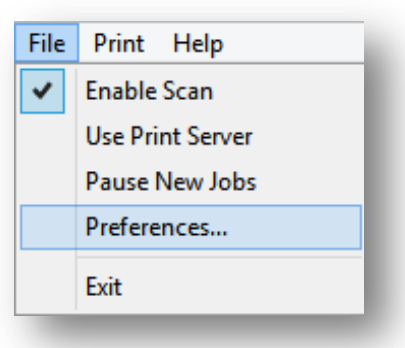

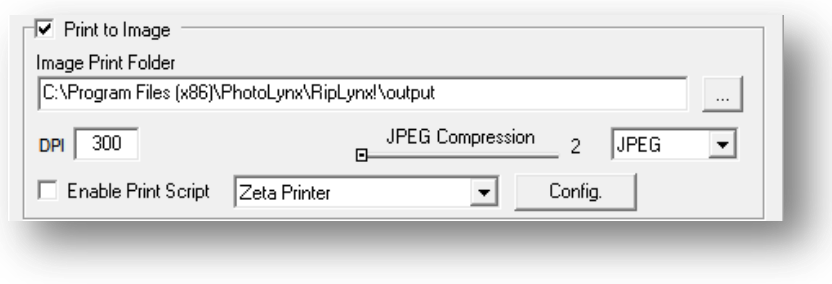

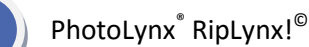

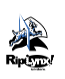

## <span id="page-5-0"></span>**Print to Printer**

To send a print script along with your prints to your folder, or to drive e some printers, select *Enable Print Script* and choose your printer from the dropdown list. Use the *Config* button to configure the print script to your needs.

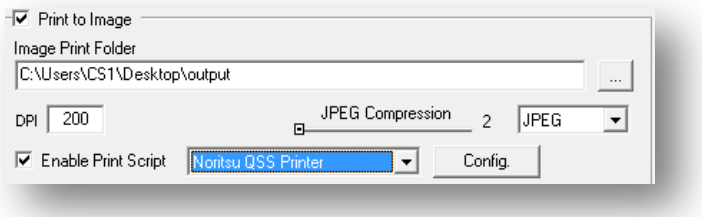

To send prints directly to a Windows driven printer, be sure that *Print to Image* is unchecked. Then, simply choose the printer from the list of installed printers.

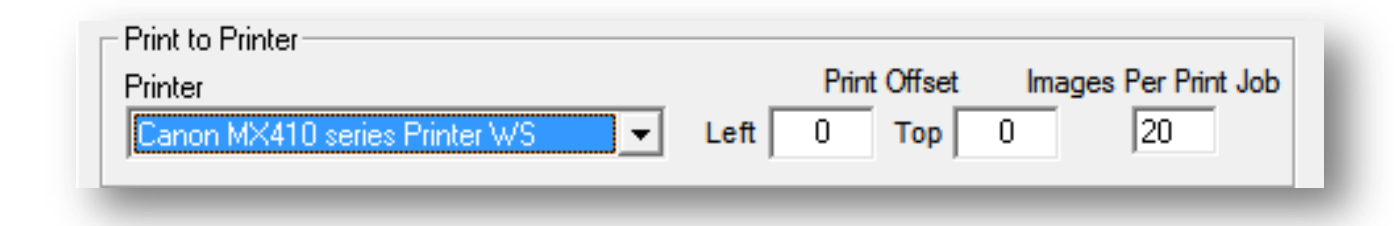

#### <span id="page-5-1"></span>**Supported Printers/Software**

In addition to any Windows installed printers, RipLynx! $^{\circ}$  is compatible with the following printers/software:

- Agfa Digital
- DKS
- DP2 Injection
- Durst Theta
- **•** Fuji Frontier
- Noritsu Hotfolder
- Noritsu MP-1600
- Noritsu QSS
- Noritsu R2R
- PDF Writer
- Unit Info Print Script
- Zeta

*Note: For assistance setting up your printer, contact your PhotoLynx® Tech Support team.*

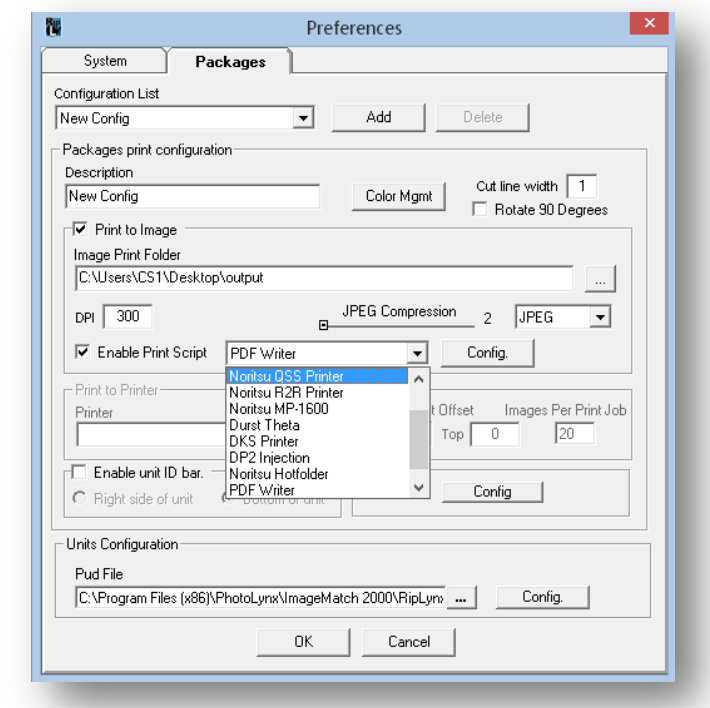

<span id="page-6-0"></span>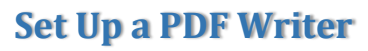

RipLynx!<sup>©</sup> is set up to automatically render your images into PDF format for you. To set this up:

- 1. From the drop down menu to the right of *Enable Print Script*, select the *PDF Writer* printer
- 2. Click the *Config* button
- 3. Select which type of PDF you would like to output. Your selections are:
	- a. One file per unit
	- b. One file per record
	- c. One file per job
- 4. Select *Split Files by Page Size* if you need to have these separated when the page sizes are different
- 5. *Back Page* is for two-sided PDF books. Between the first two and last two pages, a back page will be placed after every page

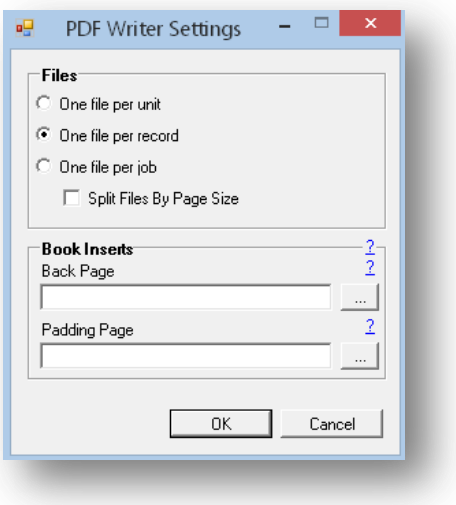

6. *Padding Page* is used to make the PDF book as an even number of pages. If the PDF has an odd number of pages, the padding page will be inserted just before the last two pages

## <span id="page-6-1"></span>**Margins**

You can also set up your *Margins* by selecting the *Config* button under *Margins*. Here you can set your *Margin Units* by *Pixel, Percent* or *Inches* and type in the numbers accordingly.

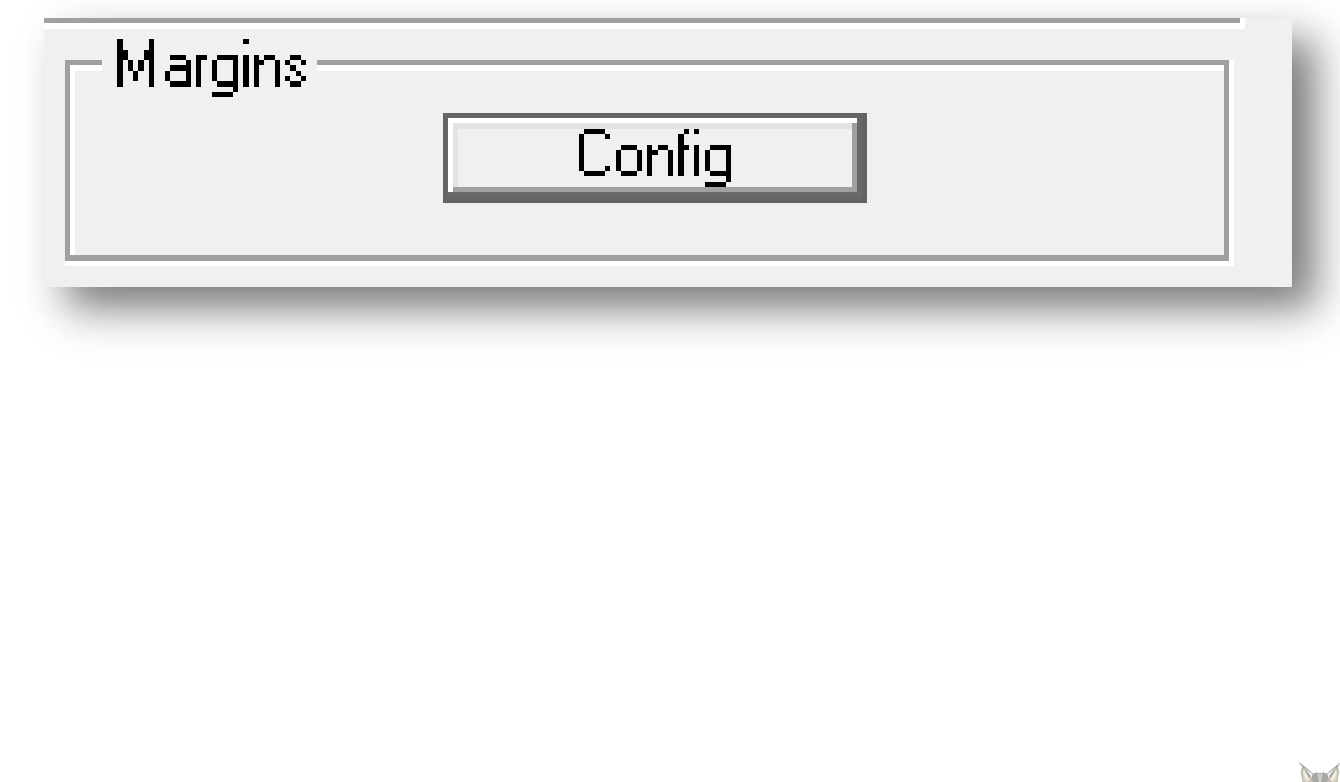

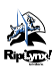

## <span id="page-7-0"></span>**ID Bar**

RipLynx!© will add an *ID Bar* or "gutter print" to all units printed. To use this feature, select *Enable ID Bar* and choose to place the ID bar at the right side or bottom of units.

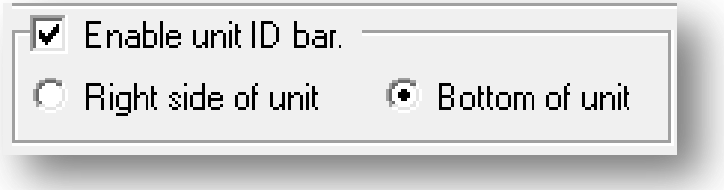

The fields used on the ID bar are selected in the ImageMatch $^\copyright$  Preferences. In ImageMatch $^\copyright$ :

**RipLynx!** 

Settings

- 1. Go to *File>Preferences*
- 2. Select the *Packages* tab
- 3. Under the *RipLynx!©* area, select *Send to Server*
- 4. Press the *Settings* button
- 5. Select the *Fields* tab
- 6. Move the fields to be used on the ID bar to the *Selected Fields* box
- 7. Press OK
- 8. Press OK in your ImageMatch<sup>©</sup> Preferences

*Note: Be sure to set your ImageMatch© Preferences back to "Write XML File" rather than "Send to Server"*

⊙ Send to Server C Write Xml File

Riplynx Station: -

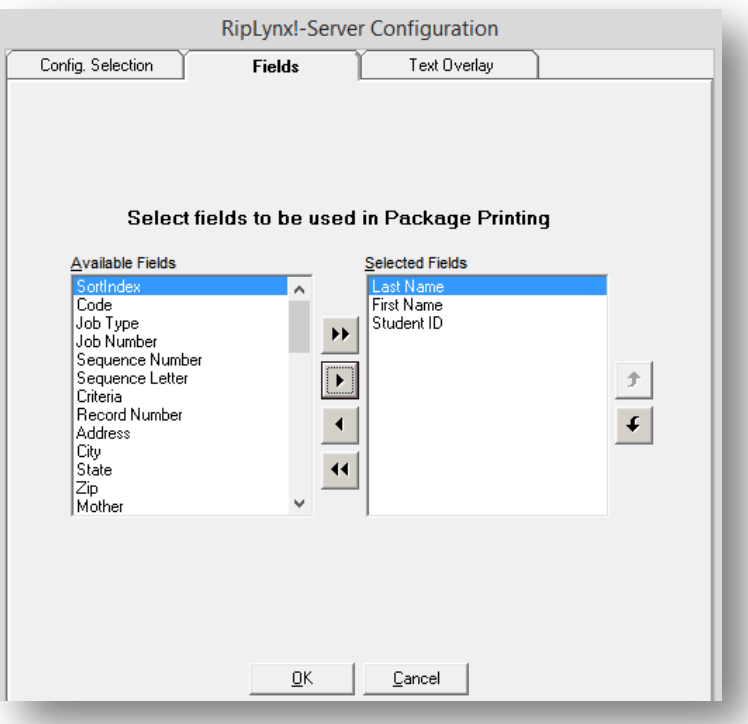

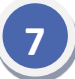

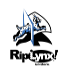

## <span id="page-8-0"></span>**Configuring Units**

You can add or edit your units inside of RipLynx!<sup>©</sup>. To do this:

- 1. Go to *File>Preferences*
	- Your units will be listed towards the bottom of the screen under *Package Units Definition*, also referred to as *PUD*
	- If this is not the correct PUD file, click the button with the three dots [...] and browse for the correct PUD
- 2. Click the *Config* button. This will bring up the *Units Configurations* screen

#### <span id="page-8-1"></span>**Adding a Unit**

- 1. Click *Add*
- 2. Under the *Unit Type* dropdown, select whether this is a package or a service

Units Configuration Pud File C:\Program Files (x86)\PhotoLynx\ImageMatch 2000\RipLyn> ... | Config.

- 3. Enter in a *Description* (*For Example: 2 5x7*)
- 4. Enter in a *Short Description*(optional)
- 5. Enter a *Map#* for the unit
- 6. Enter in the *Width* and *Height* of the paper your unit will print (*For Example: 8x10*)
- 7. You should see a default small unit already listed, titled *R:01 C:01 Size 1x1*. To edit this unit, you will need to change the *Rows, Columns, Width, Height* and *Rotation* in the *Sub-Unit Layout* Section
- 8. To *Move* your sub unit on your page, right-click on the unit and then right-click the location of the page you wish to place it in

*Note: Full Preview must be turned off*

9. Go to *File>Save Unit Definitions*

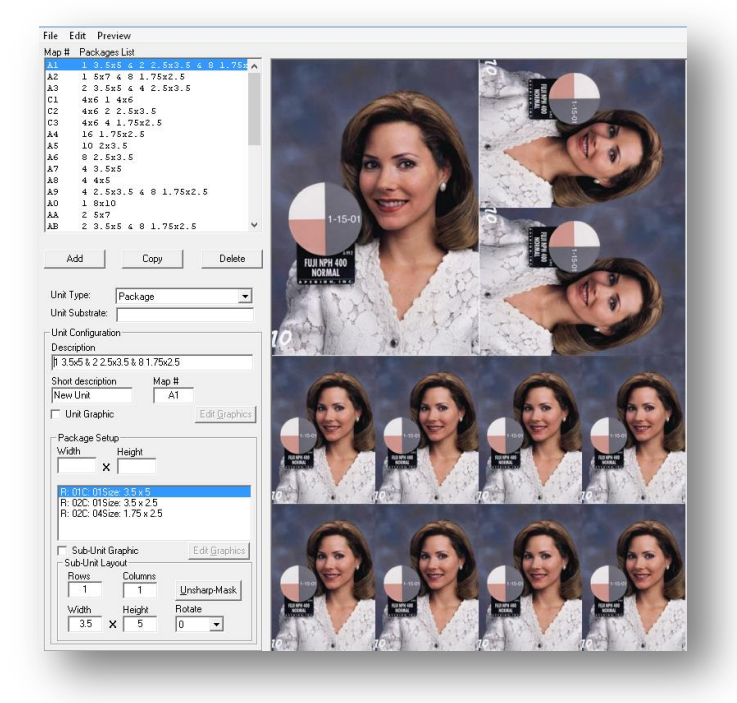

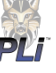

## <span id="page-9-0"></span>**Adding a Service to a Unit**

Any service created in ProServices $^\copyright$  can be turned into a unit to be printed from RipLynx! $^\copyright$ .

- 1. Click the *Add* button
- 2. For *Unit Type*, select *Service*
- 3. Type a *Description* of the new service
- 4. Type a *Short Description*
- 5. Leave the auto-assigned *Map#* as is
- 6. Click the […] button next to *Service*
- 7. If you need to rotate the service, you can enter the rotation at the bottom of the setup area
- 8. Once you have added the service, go to the *File>Save Unit Definitions* then *Exit Note: Only single subject services*

*can print through RipLynx!©*

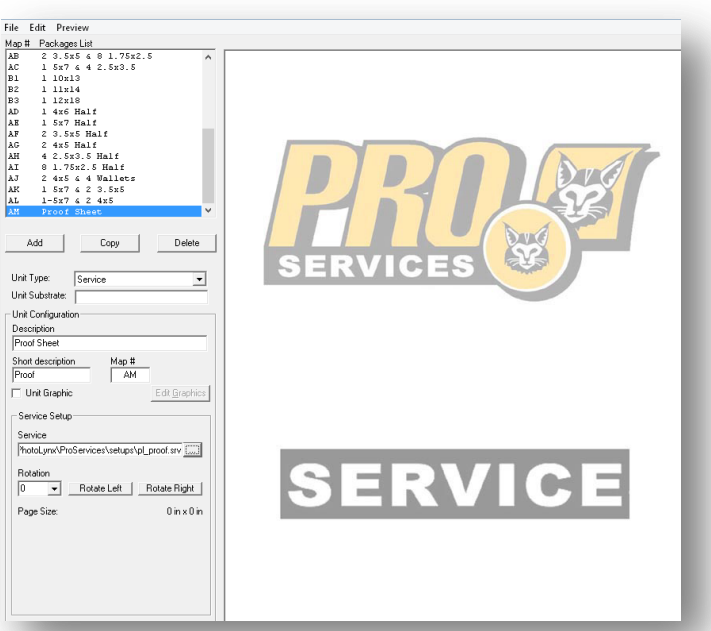

## <span id="page-9-1"></span>**Adding Graphic Options**

Often times, people would like to include additional options to add to their packages. Examples include names on pictures, vignette, black and white, etc. To do this:

- 1. In the *PUD Config* window, click on *Edit>Graphic Options* in the upper left hand corner
- 2. Click the *Add* button
- 3. Click the *Edit* button
- 4. Enter the desired *Map#*
- 5. Enter the *Description* of your option
- 6. At the top of the window, click *Insert*
- 7. From here, you can choose which option you would like to add. Choices are text, image, alpha mask, sepia, gray scale, color management, adjust RGB, soft focus, background image, crop and rotation

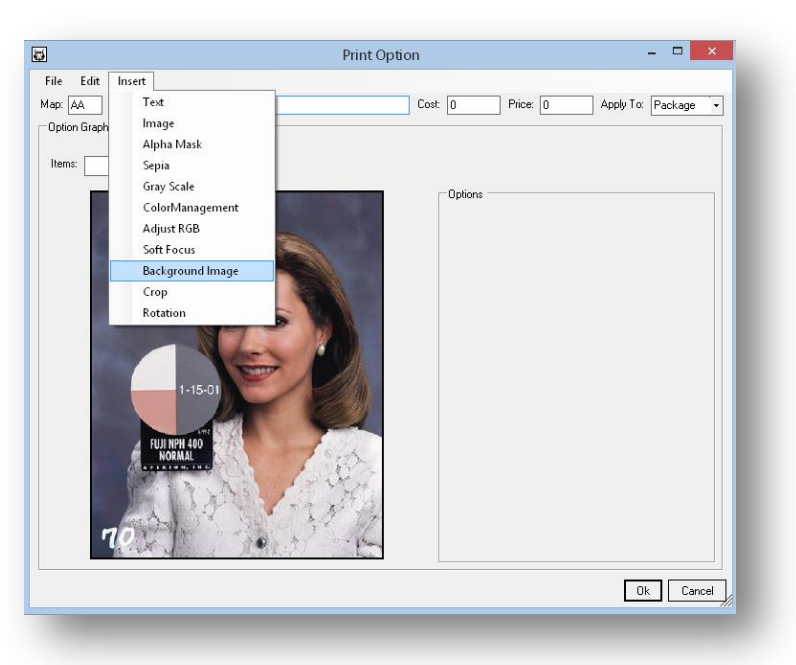

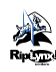

## <span id="page-10-0"></span>**Adding Graphics & Text to Units**

RipLynx!<sup>©</sup> makes it easy to add text or graphics to your traditional units.

- 1. First add or select the unit that will include the overlay in the *Units Configuration*, then click *Edit Graphics*
- 2. On the *Graphics Setup* screen, choose *Insert*
- 3. The menu shows the types of graphics that can be inserted into a unit – Text, Image, Alpha Mask, Sepia, Gray Scale, Color Management, Adjust RGB, Soft Focus, Background Image, Crop or Rotation

圏

File Edit Insert

4. You can choose whether to have these option applied to the *Individual Units* or to *All Units in PUD*

## <span id="page-10-1"></span>**Adding Text to a Unit**

To add text to a unit:

- 1. Select *Text* from the *Insert*  menu
- 2. Set the font by clicking the […] button by *Text Font*
- 3. To adjust the text size to fit in the text box, click *Auto Size Text*
- 4. To fill the text box with a color, click *Fill*
- 5. *Text, Fill* and *Border* colors are selected from their respective drop down menus
- 6. To put the text on an angle, enter the degree of rotation in the *Angle* box
- 7. Click the *Adv* button to enter the text to be used. Multiple
- Items: Text 키 Options Name: Text Adv Name Text: Microsoft Sans Serif, 45p Text Font: Text Color:  $\Box$  White Auto Size Text  $\Box$ Fill:  $\Box$ Г Fill Color:  $\n **White**\n$ Border Width: Border Color: **Black** Horizontal Alignment: Center Vertical Alignment: Center Angle:  $\overline{0}$ Ok Cancel Apply To: This Unit  $\cdot$

**Graphics Setup** 

paragraphs of static and dynamic text may be entered

 To use a data field from your ImageMatch job, such as adding First Name to the unit, enter the field name in the following format: "[First Name]"

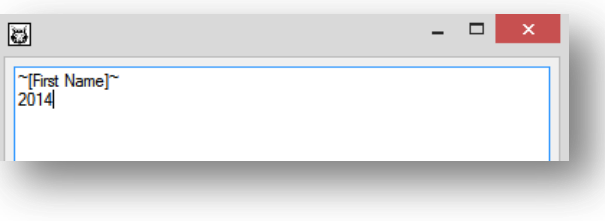

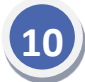

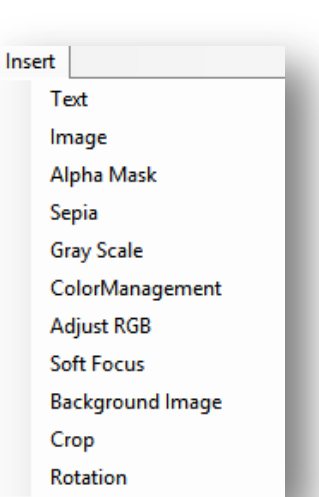

 $\rightarrow$ 

 $\overline{\phantom{a}}$ 

 $\overline{\phantom{0}}$ 

 $\overline{\phantom{0}}$ 

## <span id="page-11-0"></span>**Adding Graphics to a Unit**

To add graphics to a unit:

- 1. Select *Image* from the *Insert* menu to add a graphic to the unit
- 2. Click the […] button to select the image to be used *Note: It is recommended to use non-interlaced PNG files for best results when the graphic includes transparent areas*

#### <span id="page-11-1"></span>**Adding Masks to a Unit**

To add a mask to a unit:

- 1. Select *Alpha Bask* from the *Insert* menu to mask off the edges of a unit
- 2. Click the […] button to select your mask. There are approximately 128 alpha masks included with RipLynx!<sup>©</sup>, which are saved in the C:\Program Files (x86)\Photolynx\RipLynx\Graphics folder

## <span id="page-11-2"></span>**Editing the Colors of a Unit**

To edit the colors of a unit:

- 1. To change a unit to *Sepia* or *Gray Scale*, simply select color choice from the *Insert* menu
- 2. Insert *Color Management* to apply a different color profile to the unit. Applying Color Management to a unit will override the color profile that has been set in the RipLynx!<sup>©</sup> configuration
- 3. *Adjust RGB* allows you to change the RGB values by a certain number or percentage
- 4. *Soft Focus* allows a deliberate slight blurring to your images

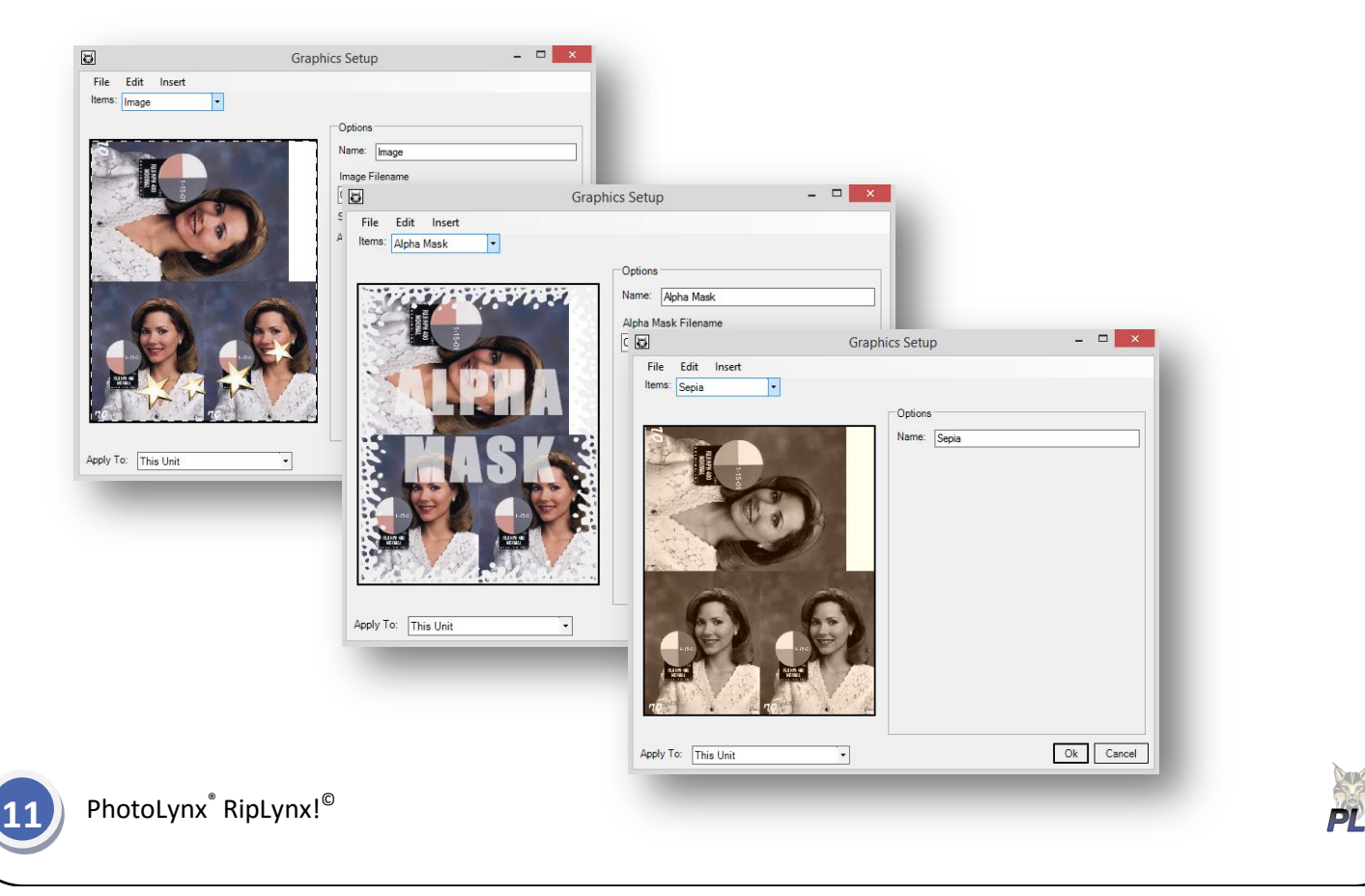

#### <span id="page-12-0"></span>**Cropping and Rotating a Unit**

*Crop* allows you to set a specific crop to a specific unit in your package.

*Rotation* allows you to set a specific rotation value to your units.

#### <span id="page-12-1"></span>**Editing Objects on a Unit**

The *Edit* menu lets you move or delete the objects that have been added to a unit.

Once graphics have been added to a unit, click *OK*. Then make sure to click the *Use Graphics* checkbox for the unit.

<span id="page-12-2"></span>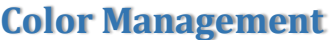

RipLynx!© allows you to use your monitor and printer *color* profiles or *embedded* profiles from your images.

In RipLynx!© , select the *Color Management* button on the *Packages* tab for your configuration. If your images have embedded color profiles to be used, check the box next to *Use Embedded Profile*. Select the monitor's profile for the *Input Profile* and the printer's profile for the *Output Profile*. The *Rendering Intent* should be set to *Pictures*.

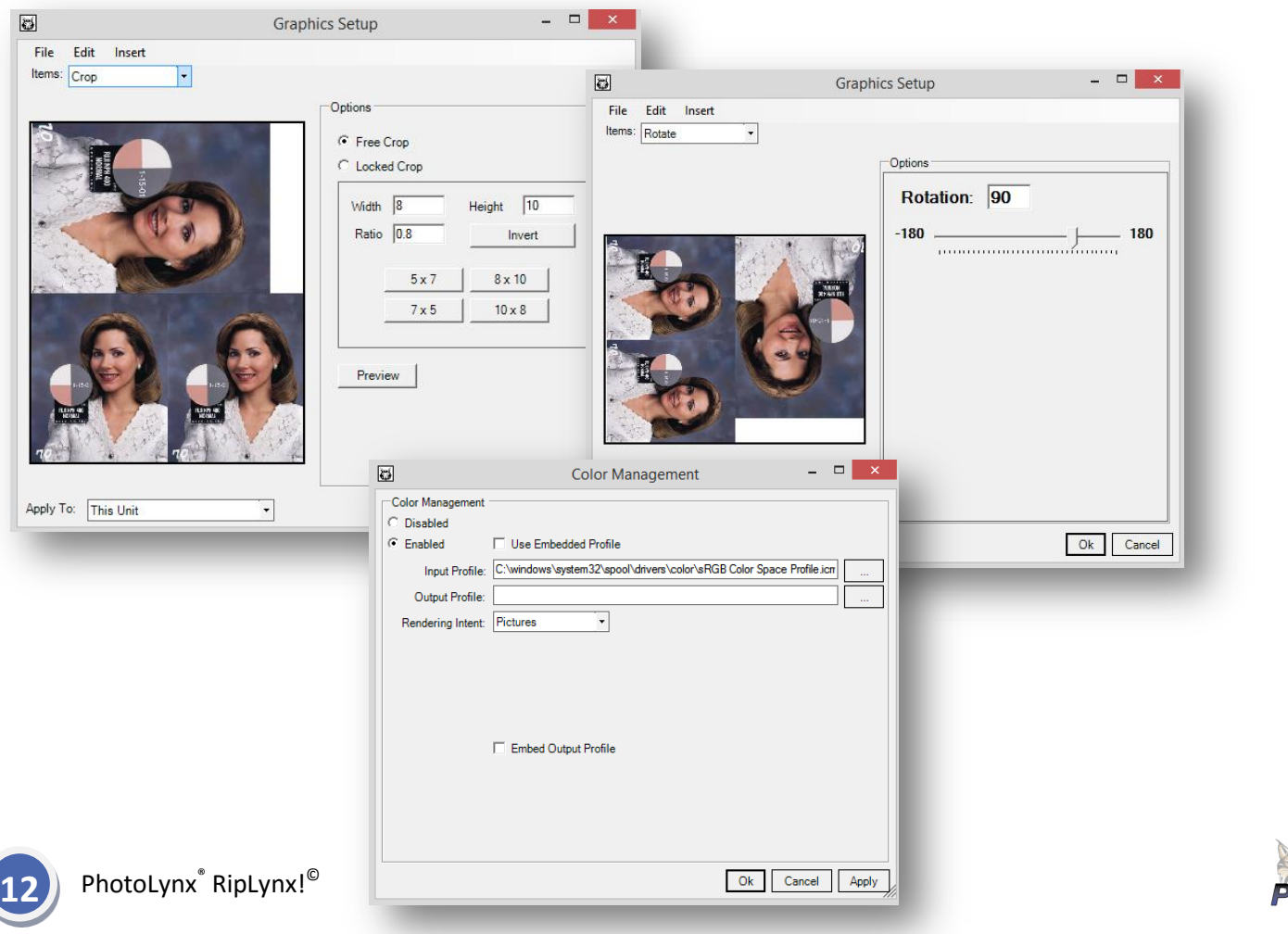

Edit **Delete Object** Move To Back Move Back Move Forward Move To Front

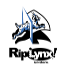

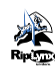

#### <span id="page-13-0"></span>**Printing Packages from ImageMatch©**

Once you have your job completed in ImageMatch<sup>©</sup>, you are now render your package sheets through RipLynx!© . To do this:

- 1. In RipLynx!© , go to *File>Enable Scan* and make sure this option is selected
- 2. In RipLynx!© , go to *File>Use Print Server* and make sure this option is NOT selected
- 3. In ImageMatch© , go to *File>Preferences>Packages*
- 4. Under the RipLynx!© section, select *Write XML File* and press the *Settings* button
- 5. Browse out and select the following folder: *C:\Program Files(x86)\PhotoLynx\RipLynx!\Jobs*
- 6. Press *Select Folder* a *RipLynx Config* box will appear. Type in your [configuration](#page-4-0) name the exact same way you have it written in RipLynx!© and press *OK*
- 7. Press *OK* to close out of your Preferences
- 8. Restore a job with valid package information *For Example: A correct package string will look like: A-1* (*Map#-Quantity)*
- 9. Go to *Print>Send Packages to RipLynx!©*
- 10. Your *Packages Print Selection* will appear. Use your mouse in combination with the *Shift* or *Ctrl* keys to select desired records
	- a. *File>Select All* or *Ctrl+A* selects all records with valid packages
	- b. *File>Select Tagged Records* or *Ctrl+T* selects records you have tagged in ImageMatch©

Pages<br>Unit 4 of 450

- c. *File>Clear* or *Ctrl+X* clears all selected records
- 11. Your *Field View* will allow you to change the displayed fields by clicking on the down arrow in the field header. The field position can also be changed by clicking and dragging the field header to your desired location
- 12. To *Sort* packages, click on a field header to sort using that specific field. Click again to change the order from Ascending to Descending.
- 13. Once your packages are sorted and selected, press the *Print* button
- 14. Open RipLynx!<sup>©</sup> to process your job and view the job status

**RipLynx!** File Print Help Document Name

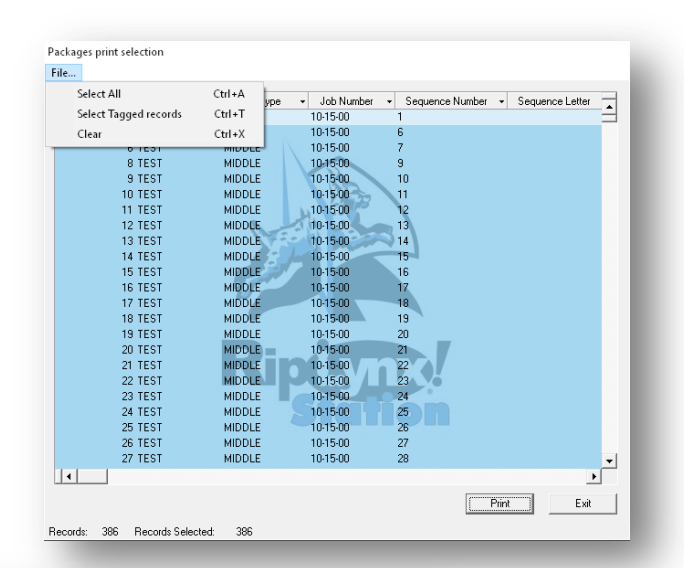

Destination<br>C:\Program Files\PhotoLynx\Riplynxl\output\Middle

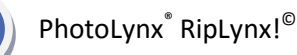

**13**

Enabled Hot folder watcher disabled

Type<br>0001.xml Packages

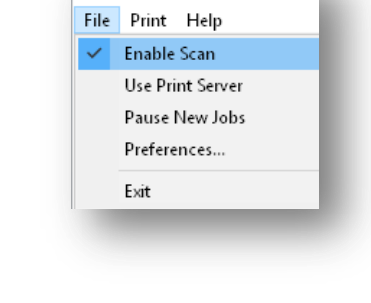

<mark>襷</mark> RipLynx!

**RipLynx!** C Send to Server . Write Xml File Riplynx Job Dir: C:\Program Files Settinas

## <span id="page-14-0"></span>**Package Insert**

To have RipLynx!© automatically print an *insert* before each subject's packages, you will first need to set up a service in ProServices<sup>©</sup>. This feature will print out only one sheet per record, even if they have multiple orders.

#### <span id="page-14-1"></span>**Design Your Sheet Using ProServices©**

While in the template builder, add a *Text* block. In the *Static Text Box* type %Package Breakdown%

- If you preview your sheet in ProServices<sup>©</sup> with the %Package Breakdown% inserted as shown, you will get an error. There is no cause for alarm as RipLynx!© will read this coding and render it out fine.
- The resulting text shown in the final result will be driven by the package contents of that subject. The name of each of the package contents come from the PUD.

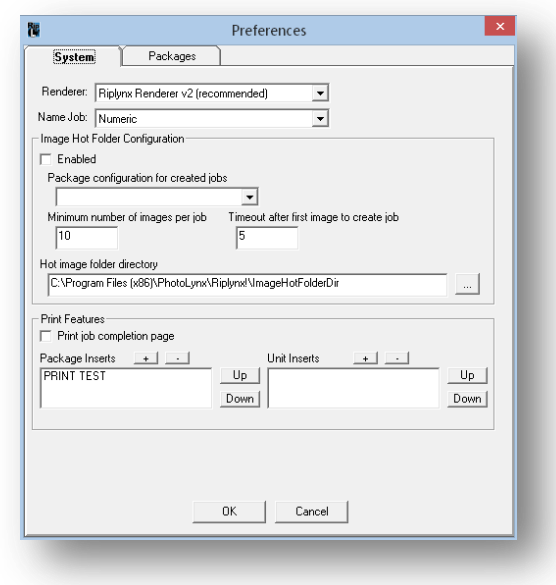

## <span id="page-14-2"></span>**Selecting the Service in RipLynx!©**

- 1. Go to *File>Preferences*
- 2. On the *Systems* tab below *Print Features*, click on the plus button under *Package Inserts* and select the service(s) you would like to output with each record who ordered a package
- 3. Open a job in *ImageMatch<sup>©</sup>* and make sure at least one record has a package entered for it. Send a test over to RipLynx! $^{\circ}$ . It will print out your package insert as the first unit and the remainder of the package afterward

## <span id="page-14-3"></span>**Print Job Completion Page**

You have the option of printing out a page at the end of each job that lists everything that was sent to the printer. To set this up:

- 1. Go to *File>Preferences*
- 2. Under the *System* tab, under the *Print Features* area check *Print Job Completion*
- 3. Send your print job to RipLynx! $^{\circ}$  as usual
- 4. You will see an *End of Job* report print out of saying the name of the job, total number of records, total printed units, and the start/end print time

END OF JOB Middle

Total Number of Records: 3 **Total Printed Units: 9** Start Time: 5:24:50 PM End Time: 5:25:11 PM

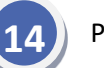

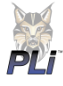

## <span id="page-15-0"></span>**Process Rendered Images**

To print a folder of already rendered images from your computer through RipLynx! $^{\circ}$ :

- 1. Go to *Print>Process Rendered Images*
- 2. Browse out for your folder of images on your computer
- 3. Select your RipLynx!<sup>©</sup> [configuration](#page-4-0) to print with
- 4. Your *Process Pre-Rendered Images* screen will appear. Here you can preview your images. If everything looks ok, press the *OK* button
- 5. You will see RipLynx!<sup>©</sup> begin rendering your printer setup in your configuration

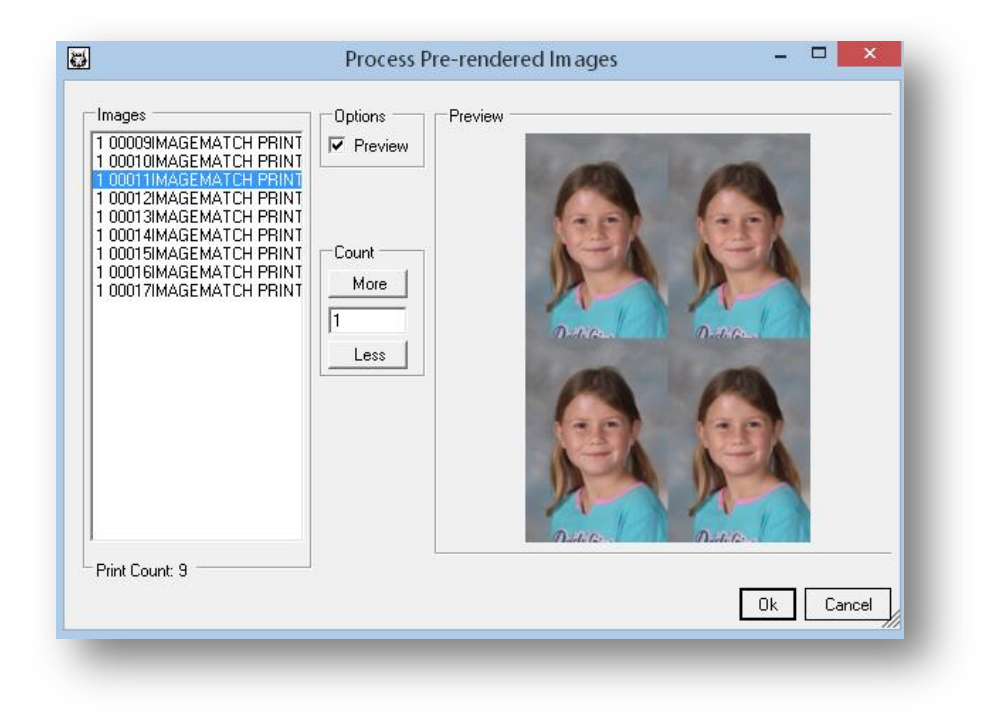

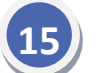

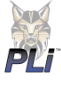